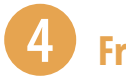

## 4 **Freunde anrufen**

- **1** Öffnen Sie die App *Telefon* **C** und wählen Sie unten *Kontakte* **O** aus.
- **2** Tippen Sie auf die Kontaktdaten der Person, die Sie anrufen möchten. Dadurch wird die Telefonnummer <sup>2</sup> des Kontakts angezeigt.
- **3** Tippen Sie auf das Telefonsymbol **8**.
- **4** Die Person wird angerufen. Durch Antippen des roten Hörers beenden Sie das Gespräch.

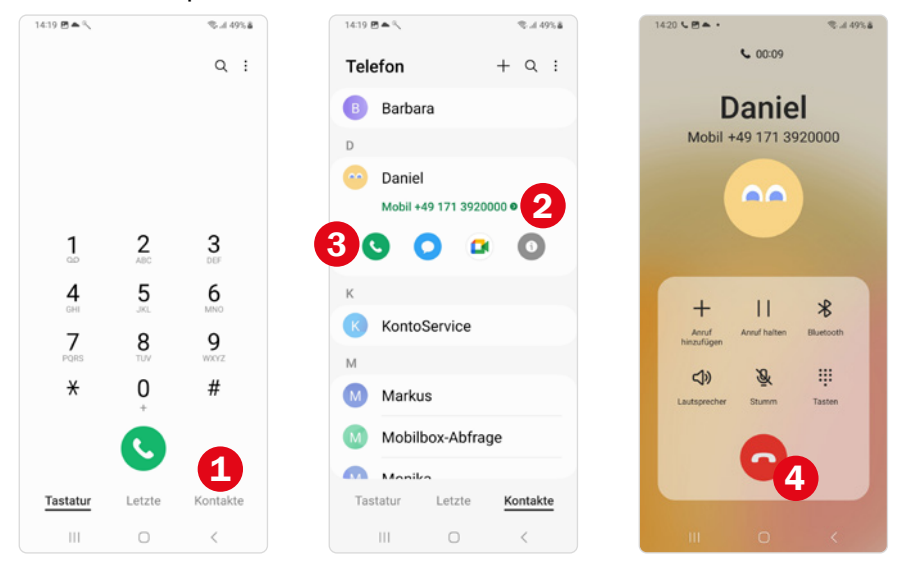

Wenn Sie versehentlich die falsche Person anrufen, können Sie durch Antippen des roten Hörers **4** den Anrufversuch abbrechen.

Weitere Informationen finden Sie ab [Seite 97.](#page--1-0)

# 5 **In WhatsApp chatten**

- **1** Öffnen Sie WhatsApp **Q**. Tippen Sie den Chat mit der Person an **Q**, der Sie eine Nachricht schreiben möchten. Falls Sie sich mit einem Freund noch nicht ausgetauscht haben, tippen Sie auf *Neue Nachricht* 2 und wählen dann den gewünschten Kontakt  $\Theta$  aus.
- **2** Tippen Sie in das Nachrichtenfeld **4** und geben Sie Ihre Antwort ein. Über das Büroklammer-Symbol und Auswahl von *Galerie* können Sie auch ein Bild verschicken und mit  $\bigoplus$  ein Emoji einfügen.

#### **3** Tippen Sie auf *Senden* .

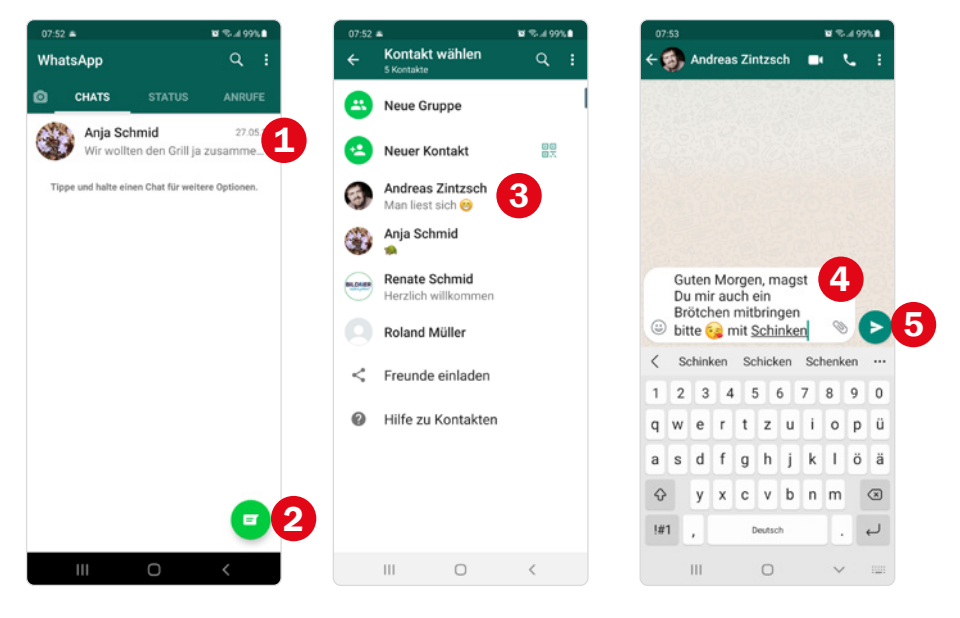

Weitere Informationen finden Sie ab [Seite 114](#page--1-1).

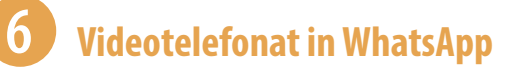

- **1** Zeigen Sie den Chat mit der Person an, die Sie anrufen möchten.
- **2** Tippen Sie oben rechts auf das Videosymbol und bestätigen Sie mit Antippen von *Anruf*.
- **3** Am bequemsten ist es, wenn Sie das Smartphone auf dem Tisch an etwas anlehnen; vielleicht können Sie auch etwas zweckentfremden, z. B. einen Notenständer. Achten Sie darauf, dass die Frontkamera nicht verdeckt wird.
- **4** Zunächst sehen Sie sich selbst auf dem Bildschirm des Smartphones. Nachdem der Angerufene das Gespräch angenommen hat, erscheint dieser groß auf dem Bildschirm.
- **5** Durch Antippen des roten Hörers beenden Sie das Gespräch.

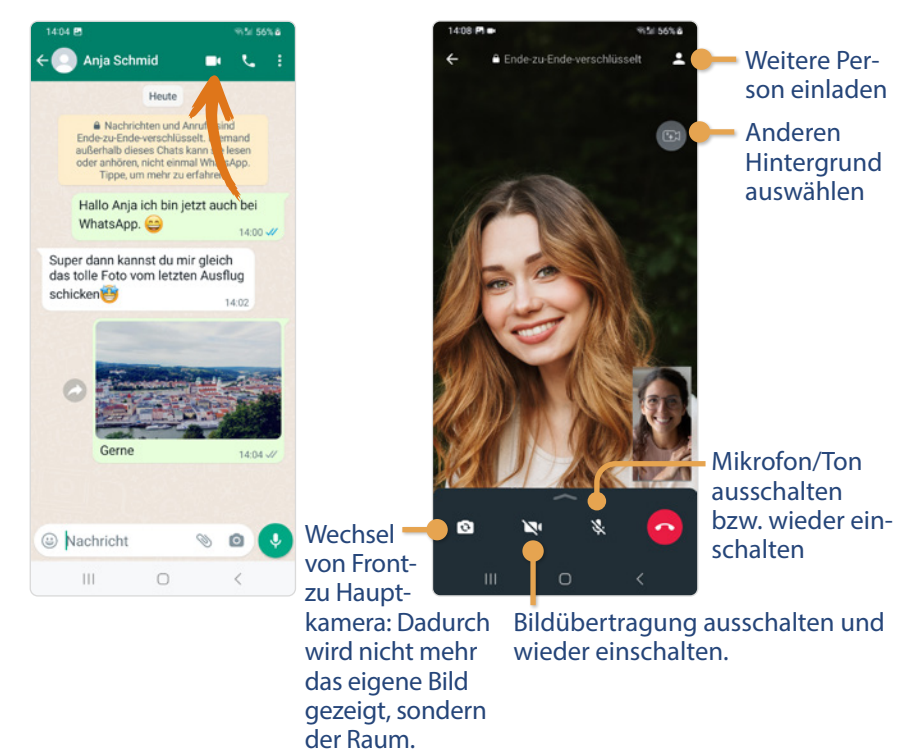

Weitere Informationen finden Sie ab [Seite 114](#page--1-1).

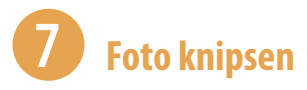

- Öffnen Sie die App *Kamera* **D**. Der Aufnahmemodus *Foto* **D** ist ausgewählt.
- Richten Sie das Smartphone auf das Motiv und wählen Sie das passende Objektiv <sup>2</sup>.
- Tippen Sie mit dem Finger auf den Teil des Motivs, auf den scharf gestellt werden soll  $\mathbf{\Theta}$ .
- Tippen Sie auf den Auslöser **.**
- Sie sehen, dass die Aufnahme funktioniert hat, wenn das geknipste Foto als Vorschaubild  $\bullet$  erscheint.

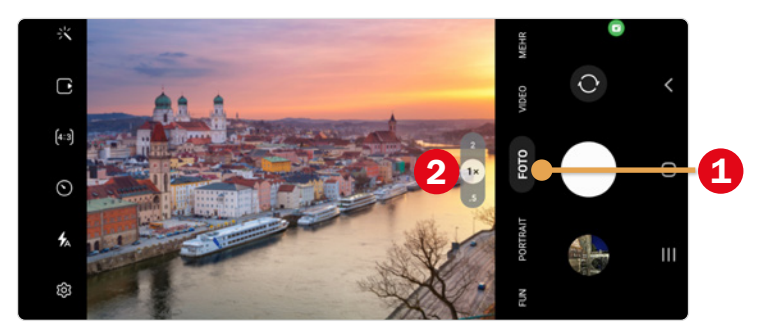

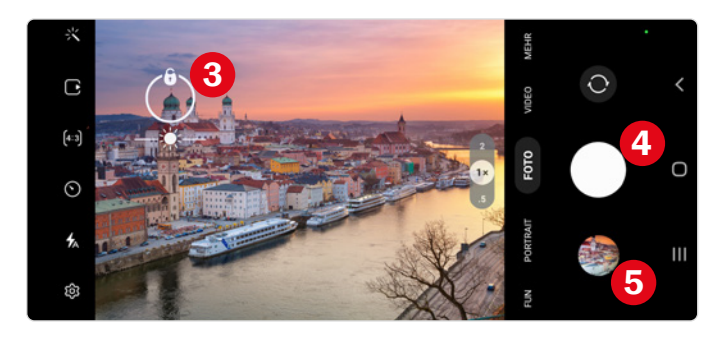

Weitere Informationen finden Sie ab [Seite 119](#page--1-2).

### **Kleine App-Auswahl für den täglichen Gebrauch**

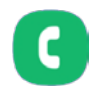

**Telefon:** App zum Telefonieren. Sie wählen entweder einen gespeicherten Kontakt aus oder tippen eine Nummer ein.

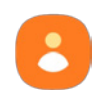

**Kontakte:** Hier speichern Sie alle Daten, Telefonnummern, postalische Adressen, Geburtstage etc. Ihrer Freunde.

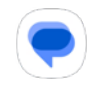

**Messages:** App zum Schreiben von SMS und Chatnachrichten. Die Kurznachrichten (SMS) sind etwas aus der Mode gekommen. Heute verwenden viele WhatsApp oder Signal.

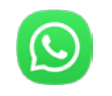

**WhatsApp:** Schreiben Sie Nachrichten, versenden Sie Fotos oder telefonieren Sie mit der Familie mit Übertragung eines Videos. Diese App muss heruntergeladen werden.

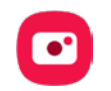

**Kamera:** Mit dieser App knipsen Sie Fotos oder nehmen Videos auf.

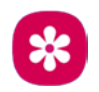

**Galerie:** Dient der Anzeige und Bearbeitung Ihrer Fotos und Videos. Die Galerie ist eine Samsung-App. Wir verwenden in diesem Buch die App Galerie.

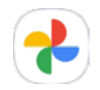

**Fotos:** Das Google-Pendant zur Galerie heißt Fotos und befindet sich auch auf dem Handy. Sie finden die App im Google-Ordner.

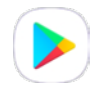

**Play Store:** Hier können kostenlose aber auch kostenpflichtige Apps, Spiele, Filme und Bücher heruntergeladen werden. Dieser Store wird von Google zur Verfügung gestellt.

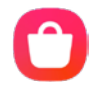

**Galaxy Store:** Das ist das Samsung-Einkaufszentrum für Apps. Auch hier gibt es ein kostenloses Sortiment; ein Besuch lohnt sich, aber das umfangreichere Angebot finden Sie im Play Store. Um im Galaxy Store Apps herunterzuladen, benötigen Sie ein Samsung-Konto.

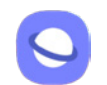

**Internet:** Browser von Samsung, dient der Anzeige von Internetseiten.

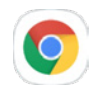

**Chrome:** Browser von Google, mit dem Sie ebenfalls Seiten im Internet anzeigen.

**Google:** Die Google-App ist kein Browser im engeren Sinne, obwohl Sie auch mit dieser via Suchanfragen das Internet durchsuchen können. Darüber hinaus bietet sie noch weitere Funktionen, z. B. Zusammenstellung aktueller Nachrichten.

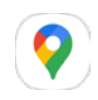

**Maps:** Karten-App von Google, hier können Sie nach Adressen suchen und eine Navigation von Ort zu Ort durchführen.

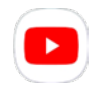

**YouTube:** Portal mit Videos zu fast allen Themen, kann kostenlos verwendet werden.

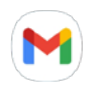

**Gmail:** Anwendung zum Empfangen und Versenden von E-Mails. Die Gmail-Adresse, die Sie bei der Einrichtung des Smartphones verwendet haben, ist hier bereits hinterlegt.

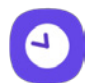

**Uhr:** Die App bietet einen Wecker, einen Timer, eine Stoppuhr und zeigt natürlich auch die Zeit an (auch mehrere Zeitzonen).

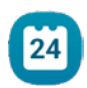

**Kalender:** Hier tragen Sie Termine ein und werden daran erinnert.

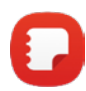

**Samsung Notes:** App zum Speichern von Notizen, wie z. B. einer Einkaufsliste. Es gibt Notizen-Apps wie Sand am Meer. Wenn Ihnen diese nicht zusagt, installieren Sie einfach eine andere.

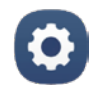

**Einstellungen:** Hier finden Sie alle Optionen, die die einzelnen Funktionen Ihres Smartphones betreffen.

### **1.6 Bildschirmtastatur verwenden**

( Sobald Sie in ein Texteingabefeld tippen, wird automatisch die Bildschirmtastatur eingeblendet.

Das Aussehen der Tastatur verändert sich je nach Anwendung. Im Bild links wurde durch Antippen der Suchleiste auf dem Startbildschirm das Google-Widget geöffnet. Hier finden Sie rechts unten das Suchsymbol  $\bullet$ , welches Sie für die Internetsuche benötigen. Im mittleren Bild wurde die App Samsung Notes geöffnet. Hier können z. B. Einkaufslisten eingegeben werden, aus diesem Grund finden Sie rechts unten die Taste für eine Zeilen-

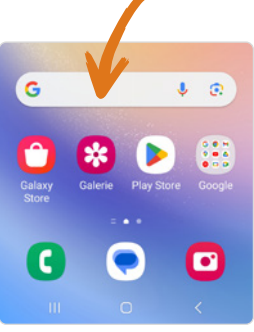

schaltung **2**. Im rechten Bild befinden wir uns in einem E-Mail-Programm im Eingabefeld für den Adressaten der E-Mail. Deshalb werden auf der Tastatur das @-Symbol und .com angezeigt. Mit der Taste Weiter<sup>3</sup> (in anderen Apps auch *OK*) springen Sie ins nächste Feld.

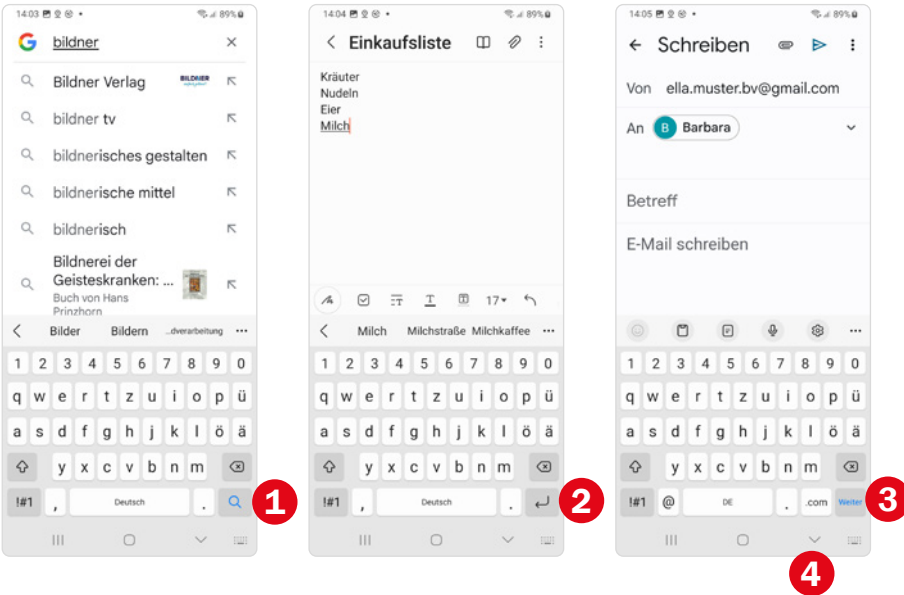

**Tastatur ausblenden:** Benötigen Sie mehr Platz um beispielsweise einen langen Text durchzulesen, kann die Tastatur durch Antippen von  $\heartsuit$  **ausgeblendet werden. Wenn** Sie in ein Texteingabefeld tippen, zeigen Sie die Tastatur wieder an.

#### **Buchstaben, Sonderzeichen & Co**

#### **Groß- und Kleinbuchstaben**

Vielleicht ist es Ihnen schon aufgefallen: Wenn Sie in einen Bereich zur Texteingabe tippen, wird der erste Buchstabe immer als Großbuchstabe eingegeben. Das ist automatisch so hinterlegt. Gleiches gilt für die Schreibung nach einem Punkt. Wenn Sie später einen Großbuchstaben eingeben möchten, benötigen Sie die Umschalt-Taste:

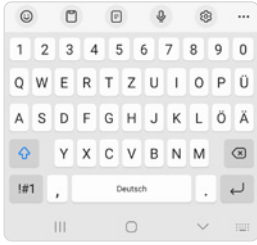

- X Zur Eingabe von *Großbuchstaben* muss zuerst die Umschalt-Taste angetippt werden. Der Pfeil wird blau  $\bigcirc$  und der Buchstabe kann eingegeben werden.
- **IN Bei längerem Drücken der Umschalt-Taste wird diese blau hinterlegt**  und die Großschreibung festgestellt, d. h. es wird alles in Großbuchstaben geschrieben, bis erneut die Umschalt-Taste angetippt wird.

#### **Leerzeichen, Löschen und Cursorsteuerung**

Die Texteingabe findet immer am Cursor (blinkender senkrechter Strich) statt:

- X Um zwischen zwei Worten ein *Leerzeichen* einzugeben, tippen Sie auf die Leertaste
- $\triangleright$  Mit  $\circledA$  entfernen Sie alle Zeichen links vom Cursor. Wenn Sie länger mit dem Finger auf der Taste bleiben, werden schnell mehrere Wörter gelöscht. Findet man einen Fehler mitten im Text, müsste man jetzt alle Wörter bis zum Fehler löschen. Hier hilft die Leertaste! Verbleiben Sie mit dem Finger etwas länger auf der Leertaste und ziehen Sie dann mit dem Finger den Cursor an die gewünschte Position.
- **Mit der Zeilenschaltung** ⊌ erzeugen Sie eine neue Zeile und fügen einen Absatz ein.

#### **Hier finden Sie weitere Satz- und Sonderzeichen**

Die Taste <a>Intightet auf ein Tastaturlayout zur Eingabe von *Sonderzeichen* um. Dort zeigen Sie mit der Taste <sup>1/2</sup> eine weitere Sonderzeichentastatur an. Die Taste ABC schaltet zurück zur Buchstabentastatur.

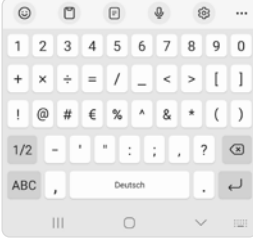

## **4 Alles rund um Apps**

Ohne Apps ist das Smartphone nicht zu gebrauchen. Wie man Apps findet, installiert und verwaltet, erfahren Sie in den nächsten Abschnitten.

#### **Was sind eigentlich Apps?**

Eine App (Application) ist eine Anwendungssoftware mit unterschiedlichen Funktionen. Sie können mit Apps Ihr Smartphone erweitern, sodass es zu einem ganz individuellem Gerät wird.

### **4.1 App im Play Store finden und installieren**

Apps erhalten Sie im Galaxy Store und im Play Store. Teilweise werden Ihnen Apps auch über Webseiten angeboten. Davon würden wir abraten, da Sie so die Kontrollfunktionen des Stores

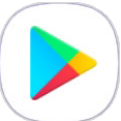

nicht nutzen und es wahrscheinlicher wird, sich samt der App Schadsoftware zu installieren. Wir zeigen Ihnen hier, wie Sie den Play Store D von Google verwenden. Hier finden Sie alle Apps, die Sie benötigen. Öffnen Sie die App *Play Store*:

- X **Stöbern:** Unterteilt ist der Store in die Kategorien *Spiele*, *Apps*, *Filme/ Serien*, *Bücher* . Damit treffen Sie schon mal eine grobe Auswahl. Durch vertikales Wischen zeigen Sie die verschiedenen Inhalte an. Wenn Sie ein Bereich interessiert, tippen Sie auf  $\rightarrow \bullet$ . Die Kategorien sind oben mit weiteren Registern  $\bigcirc$  untergliedert, durch die Sie die Auswahl konkretisieren.
- **Etwas Bestimmtes finden:** Tippen Sie in das Suchfeld **4** und geben Sie über die Tastatur den Namen der App ein, z. B. WhatsApp. Wenn das Suchfeld nicht angezeigt wird, wischen Sie vertikal leicht nach unten. Sie müssen das meist gar nicht ausschreiben, weil eine Liste mit Vor $s$ chlägen  $\Theta$  angezeigt wird, aus der Sie durch Antippen auswählen.

Wenn Sie den App-Namen ausgewählt haben, erscheint in der Regel keine Liste möglicher Apps, sondern sofort die gesuchte  $\bullet$ . Wählen Sie hier entweder gleich *Installieren* oder tippen Sie für mehr Informationen auf den Namen der App.

#### App im Play Store finden und installieren | 87

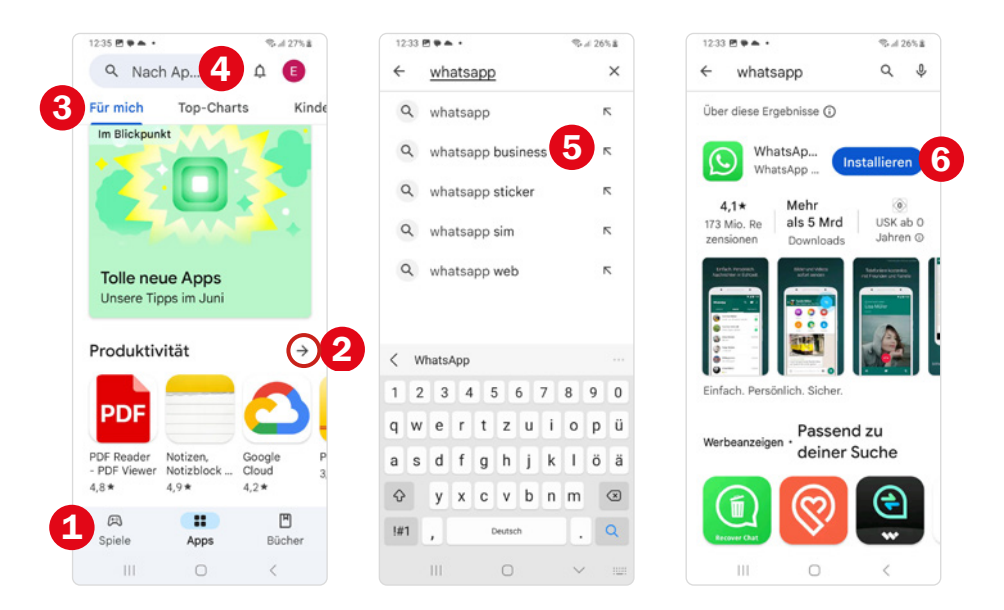

- X **Suchanfrage mit Trefferliste:** Anstatt des Namens der App können Sie in das Suchfeld auch eingeben, was Sie tun möchten, z. B. Vögel bestimmen  $\bullet$  (siehe nächste Seite). Sie erhalten eine Trefferliste mit passenden Apps  $\bigcirc$ , aus der Sie eine auswählen können.
- **App auswählen und installieren:** Durch Antippen einer App erhalten Sie weitere Informationen:
	- Wählen Sie *Über diese App*  $\rightarrow$  **©**. Sie erhalten eine ausführliche Beschreibung zur App. Mit der Zurück-Taste gelangen Sie wieder zur vorigen Seite.
	- Viele Downloads bedeuten, dass eine große Anzahl an Menschen die App installiert hat. Das ist nicht immer ein Qualitätskriterium, aber als Hinweis nützlich.
	- Wischen Sie vertikal über den Bildschirm und zeigen Sie die *Bewertungen & Rezensionen* an. Die Meinung anderer Nutzer ist oft hilfreich.
	- Wenn Ihnen die App gefällt, tippen Sie auf *Installieren* **◎**.
- X Sollten Sie die App nicht installieren wollen, gelangen Sie mit der Zurück-Taste oder dem Pfeil links oben  $\leftarrow \bullet$  wieder zur Trefferliste und dann zur Startseite.

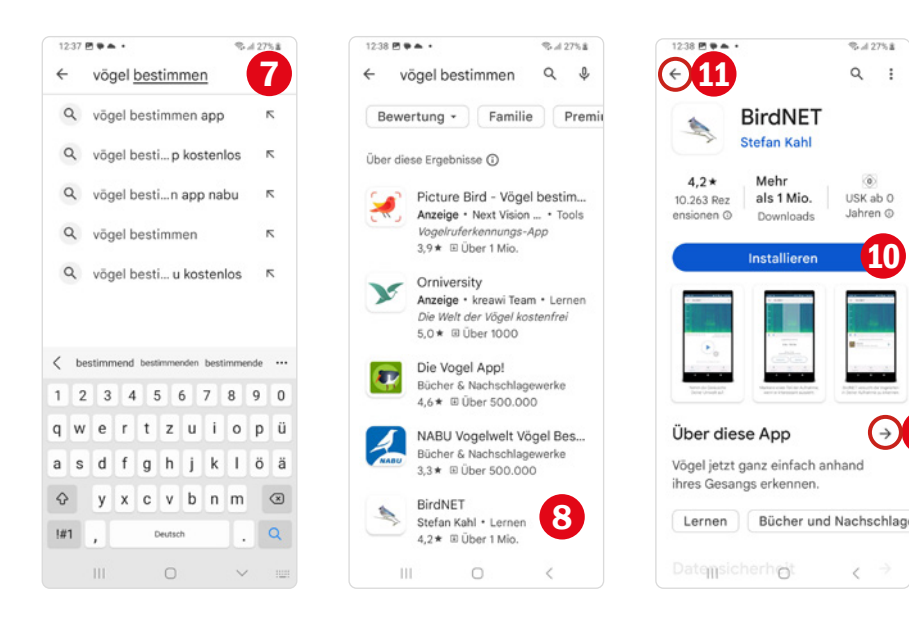

#### **Geschenkkarte einlösen**

Im Play Store gibt es viele kostenlose Apps. Sie werden also nicht sofort in die Verlegenheit kommen, für eine App bezahlen zu müssen. Kostenlose Apps beinhalten oft Werbung oder bieten In-App-Käufe an. Damit erwerben Sie Zusatzfunktionen, die mehr oder weniger notwendig für die Verwendung der App sind. Manche Apps können auch nur als kostenlose Testversion heruntergeladen werden. Dann steht die App nur für einen bestimmten Zeitraum zur Verfügung und kann dann nicht mehr verwendet werden, außer sie wird gekauft.

Unter Umständen werden Sie gebeten die Kontoeinrichtung für den Play Store abzuschließen. Sie müssen aber keine Zahlungsmethode hinterlegen, wenn Sie nicht möchten. Wählen Sie einfach, falls die Meldung erscheint *Überspringen* aus.

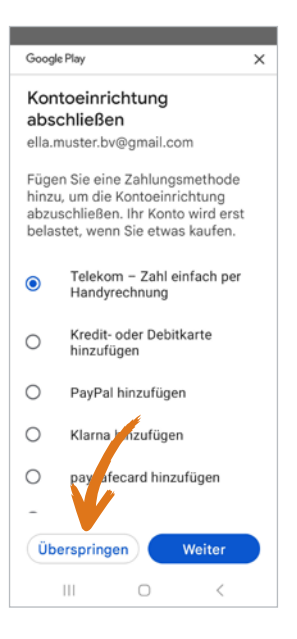

9

Es gibt eine Reihe von Zahlungsmöglichkeiten, die für den Play Store hinterlegt werden können, z. B. Kreditkarte oder ein PayPal-Konto. Wir empfehlen die Google Play Geschenkkarte mit Gutscheincode. Diese kann in Super- und Elektromärkten sowie Drogerien gekauft werden. Es gibt sie schon ab einem Preis von 5 €, der in der rechten oberen Ecke des Gutscheins abzulesen ist.

X Um den Wert der Geschenkkarte Ihrem Konto gutzuschreiben, tippen Sie im Play Store oben rechts auf Ihr Profilbild bzw. Ihre Initialen **O** und wählen *Zahlungen und Abos* 2 und anschließend *Code einlösen* aus. Hier geben oder scannen Sie den freigerubbelten Code ein und tippen auf *Einlösen*.

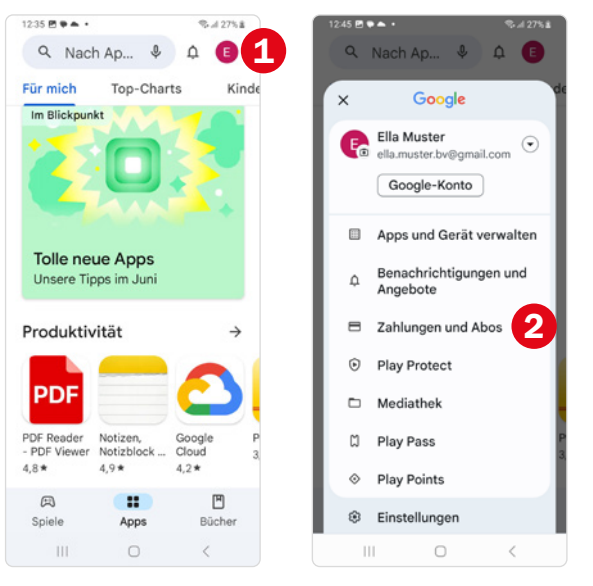

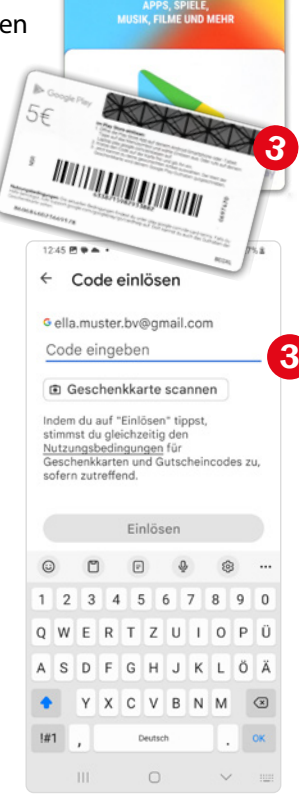

**Google Play** 

#### **App installieren**

- **Xostenlose App:** Durch Anklicken der Schaltfläche *Installieren* **U** starten Sie die Installation. Nach Abschluss tippen Sie auf *Öffnen*.
- **Kostenpflichtige App:** Tippen Sie auf die Preis-Schaltfläche <sup>2</sup>. Dann tippen Sie auf *Zustimmen*. Im nächsten Fenster sehen Sie nochmals den Preis der App und wie viel Guthaben Ihnen zur Verfügung steht.

Tippen Sie auf *Tippen & Kaufen* **&** und dann auf *OK*. Unter Umständen erhalten Sie einen Hinweis auf ein Google Play Pass Probeabo. Tippen Sie auf *Nein, danke*. Warten Sie bis die Installation beendet ist, dann kann die App geöffnet werden.

## **9 Gesucht & Gefunden**

Das Internet hält eine Vielzahl an nützlichen Informationen, lustigen Videos, Einkaufsmöglichkeiten u. v. m. bereit. Dieses Kapitel beschäftigt sich mit den Suchfunktionen der App **Google** und dem Videoportal **YouTube**, das Videos zu Musik, Spielen, Filmausschnitte, Sport und Anleitungen zu allen möglichen Themen bietet.

## **9.1 Im Netz surfen**

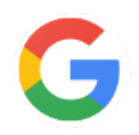

#### **Google-App verwenden**

( Für eine Recherche im Internet können Sie die App *Google* verwenden. Öffnen Sie den Ordner *Google* und wählen Sie *Google* aus. Alternativ tippen Sie im Google-Widget auf das **G**-Symbol. Die App-Google wird angzeigt.

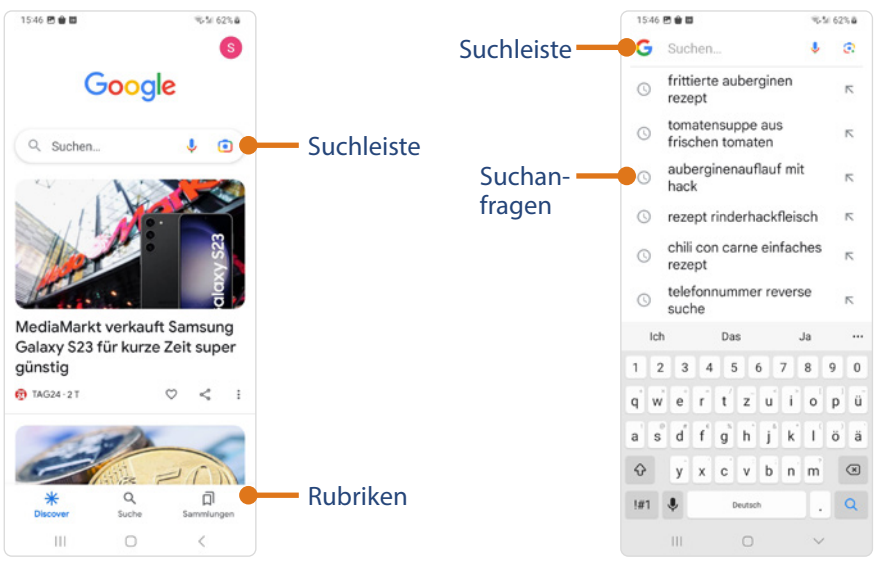

In der Rubrik **Discover** finden Sie die Suchleiste zur Eingabe Ihres Suchbegriffs und darunter eine Zusammenstellung aktueller Nachrichten.

Die Rubrik **Suche** bietet ebenfalls eine Suchleiste und zeigt den Verlauf - eine Liste Ihrer vergangenen Suchanfragen.

In der Rubrik **Sammlungen** finden Sie gespeicherte Webseiten.

- X Für eine Suche muss die Rubrik *Discover* oder *Suche* ausgewählt sein. Geben Sie in der Suchleiste einen Begriff ein, z. B. Wanderwege Bayrischer Wald  $\bullet$ . Schon nach Eingabe der ersten Buchstaben erscheinen Suchvorschläge zu Ihrem Begriff. Wählen Sie einen aus. Oder schreiben Sie das Wort/die Wörter aus und tippen anschließend auf das Lupen-Symbol  $\Omega$  auf der Tastatur.
- X Sie erhalten eine Trefferliste mit einer Vielzahl an Webseiten zu Ihrer Suche. Wählen Sie eine Webseite durch Antippen der blauen Seitenbezeichnung  $\bullet$  aus. Sie werden nun zu dieser Webseite weitergeleitet. Bevor Sie den Artikel lesen können, müssen Sie beim ersten Besuch der Seite meist Cookies akzeptieren **8**.

Cookies sind Textinformationen, die an den Betreiber der besuchten Webseite gesendet werden. Sie enthalten unter anderem die Identifizierung des Surfers und das Speichern bestimmter Dienste, z. B. Anmeldedaten, Warenkörbe etc. Grundsätzlich sind Cookies nicht gefährlich, wenngleich sie das Surfverhalten des Internetnutzers analysieren und daraufhin beispielsweise passende Werbungen generieren.

X Wollen Sie wieder zur Auflistung Ihrer Suchergebnisse zurückkehren, tippen Sie auf die Zurück-Taste < . Durch vertikales Wischen über die Trefferliste bzw. über den Webseiteninhalt zeigen Sie weitere Informationen an.

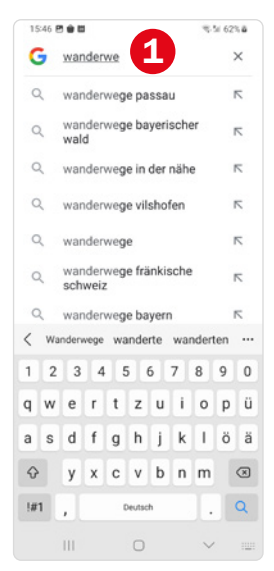

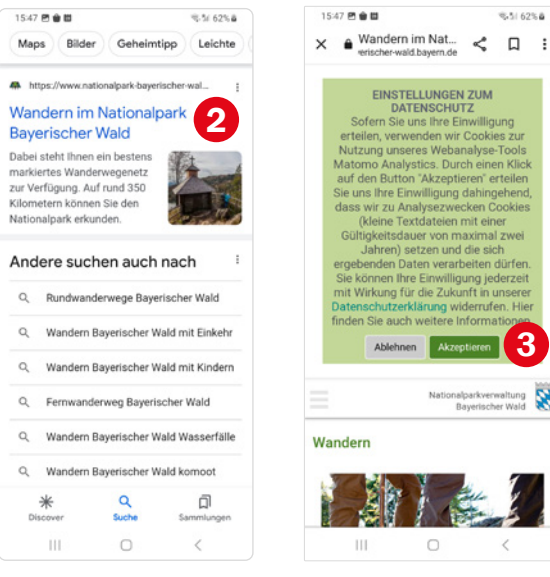

3

ialparkverwaltung<br>Bayerischer Wald

O

**W.51625.8** 

**Tipp:** *Chrome* von Google ist ein weitverbreiteter Browser. Der Browser bietet gegenüber der Google App den Vorteil, dass Sie in die Suchleiste eine Internetadresse eintippen und diese direkt aufrufen können. Öffnen Sie *Chrome* und geben Sie in der oberen Suchleiste eine Internetadresse oder einen Suchbegriff ein und tippen auf das Pfeilsymbol auf der Tastatur.

#### **Google-Widget Suche**

Schneller starten Sie eine Suche über das Google-Widget auf dem Startbildschirm. In die Suchleiste können Sie Ihren Suchbegriff eintippen und dann mit der Lupe auf der Tastatur bestätigen. Wer möchte, kann die Anfrage auch diktieren. Tippen Sie dazu auf das **Mikrofon-Symbol** in der Suchleiste und stellen Sie zügig Ihre Frage. Es muss sich dabei nicht um einen vollständigen Satz handeln.

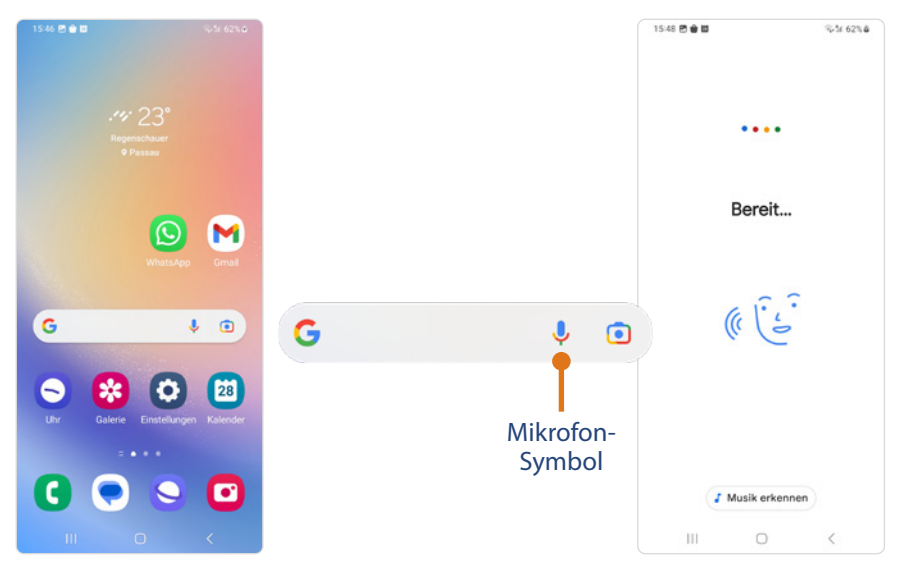

#### **Google Lens**

Nach allem was Sie sehen, können Sie auch suchen! Mit *Google Lens* nehmen Sie ein Objekt durch den Kamerasucher auf und starten eine Internetrecherche. Damit beantworten Sie ganz leicht Fragen wie: Was für eine Pflanze, Sehenswürdigkeit oder Hunderasse ist das?

 $\blacktriangleright$  Tippen Sie in der Google-Suchleiste auf das Kamera-Symbol  $\Box$ .

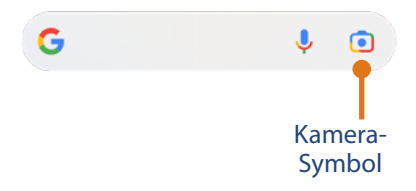

- Bei der ersten Verwendung müssen Sie einige Zugriffsrechte erteilen: Gewähren Sie Zugriff auf die Fotogalerie. Tippen Sie dann auf *Kamera öffnen* , anschließend erlauben Sie den Zugriff auf Fotos und Videos *Bei Nutzung der App*.
- **X Tippen Sie im oberen Bereich auf das Symbol** *Mit der Kamera suchen*, achten Sie darauf, dass der Bereich *Suche* 2 ausgewählt ist, nehmen Sie das Objekt ins Visier und drücken Sie den Auslöser 8.

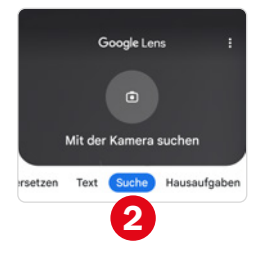

X Nun werden Ihnen im unteren Bereich die Informationen zu dem aufgenommenen Bild angezeigt (in unserem Fall Wiesenklee). Scrollen

Sie nach unten, wenn Sie weitere Webseiten dazu anzeigen möchten.

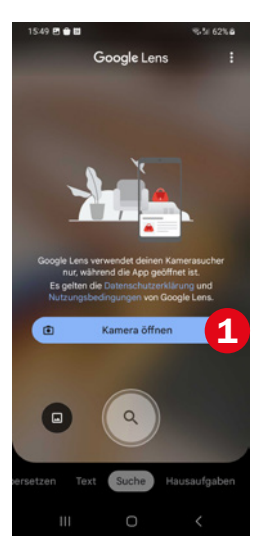

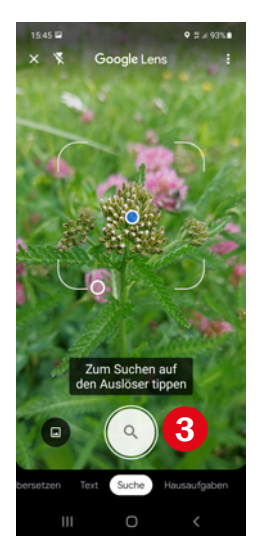

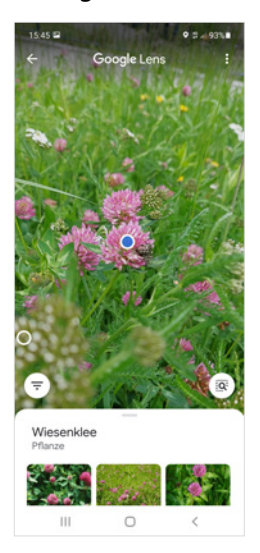